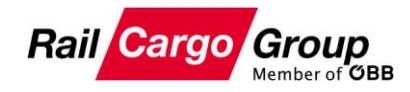

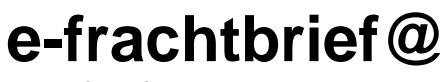

Abrufverfahren

Version 1.0 vom 25.01.2019

# **Inhaltsverzeichnis**

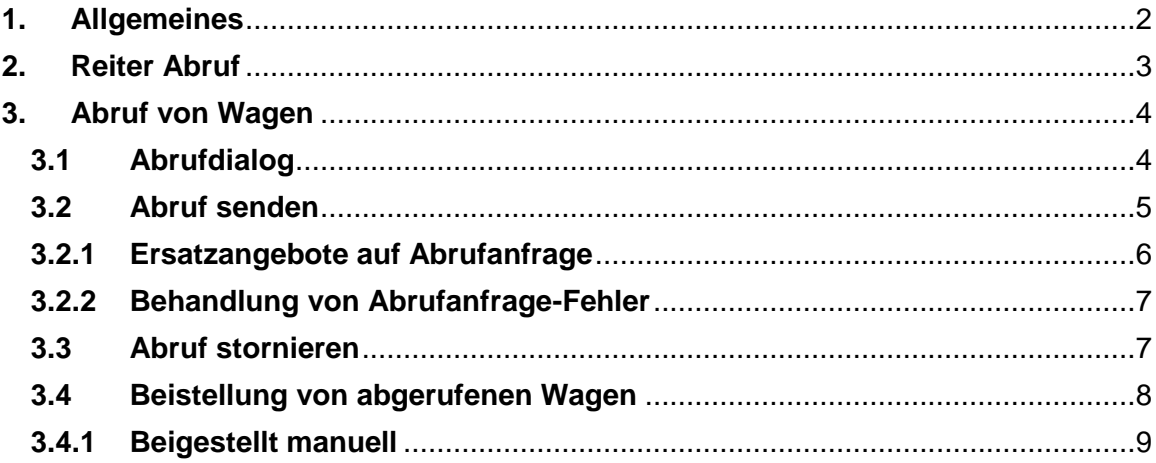

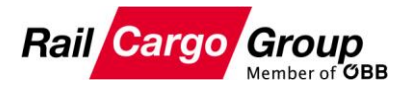

# <span id="page-1-0"></span>**1. Allgemeines**

Mit dem im e-frachtbrief@ integrierten Abrufverfahren profitieren Sie als Empfangskunde, indem es Ihnen ermöglicht wird, steuernd in den Buchungsprozess einzugreifen. Im Zulauf befindliche Sendungen/Wagen werden damit nicht mehr direkt, mit der nächstmöglichen Bedienung nach Ankunft am Empfangsbahnhof, auf Ihrer Empfangsanlage zugestellt.

Die vom Versandkunden gebuchten Sendungen enden mit der Ankunft am definierten Abrufbahnhof und Sie entscheiden, zu welchem Zeitpunkt die Wagen am besten in Ihren Produktionsablauf passen und rufen die Wagen für diesen Zeitpunkt ab.

Das Abrufverfahren im e-frachtbrief@ ermöglicht Ihnen, jene Wagen, die

- bereits am Abrufbahnhof angekommen sind.
- sich noch im Zulauf auf den Abrufbahnhof befinden

elektronisch zur Beistellung anzufordern.

*Dies ist keine Standardfunktion der Applikation e-frachtbrief@! Voraussetzung für die Freischaltung des Abrufverfahrens ist die Unterzeichnung einer gegenständlichen Vereinbarung.* 

Wie funktioniert nun der Abruf:

Im System werden Ihnen in einem eigenen Reiter die Wagen aller Sendungen, die sich im Zulauf auf Sie befinden angezeigt und zwar ab dem Zeitpunkt, ab dem die Sendung im Versand durch den Absender eingecheckt wurde.

Zu diesen Wagen werden Ihnen die voraussichtliche Ankunft am Abrufbahnhof, aber auch die fiktive Ankunft auf Ihrer Empfangsanlage (das ist jener Zeitpunkt, an dem die Wagen ohne dazwischen liegenden Abrufaufenthalt, im Empfang zur Beistellung gekommen wären) angezeigt. Der fiktive Ankunftszeitpunkt ist auch der frühestmögliche Zeitpunkt, zu dem die Wagen an der Empfangsanlage beigestellt werden können.

Der Prozess startet mit einer Abrufanfrage, in welcher Sie den gewünschten Beistellzeitpunkt des Wagens bekanntgeben. Mit dem Senden der Anfrage erfolgt die Übermittlung Buchungssystem BAPS (Beförderungsauskunft und -planungssystem) zur Buchung der Transportkette. Falls die Abrufanfrage positiv erledigt werden kann, erhalten Sie nur mehr eine Bestätigung. Falls der gewünscht Beistellzeitpunkt nicht erreicht werden kann, z. B. da nicht genügend Ressourcen im Beistellzug vorhanden sind, wird vom Buchungssystem ein Alternativangebot übermittelt, welches von Ihnen gebucht oder abgelehnt werden kann.

Auf den nächsten Seiten wird das Abrufverfahren im Detail beschrieben.

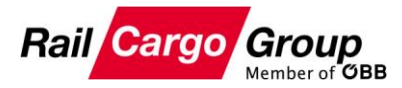

# <span id="page-2-0"></span>**2. Reiter Abruf**

Im Reiter Abruf werden Wagen angezeigt, die sich in Sendungen mit Zulauf zu einem Kunden befinden, der als Abrufkunde im Empfang definiert ist.

Der Reiter Abruf unterteilt sich in 3 Unter-Tab-Reiter.

- **Offen**

Zeigt alle Wagen, die sich im Zulauf zum Abrufbahnhof befinden oder bereits am Abrufbahnhof angekommen sind, die noch nicht abgerufen bzw. beigestellt wurden

#### - **Abgerufen**

Zeigt alle Wagen, die sich im Zulauf zum Abrufbahnhof befinden oder am Abrufbahnhof angekommen sind, für die jedoch bereits ein Abruf vorgenommen, aber die Beistellung noch ausständig ist

# - **Abgeschlossen**

Zeigt alle Wagen, die erfolgreich abgerufen wurden und für die bereits eine Beistellmeldung eingelangt ist. Im Reiter Abgeschlossen bleiben die Daten 30 Tage erhalten.

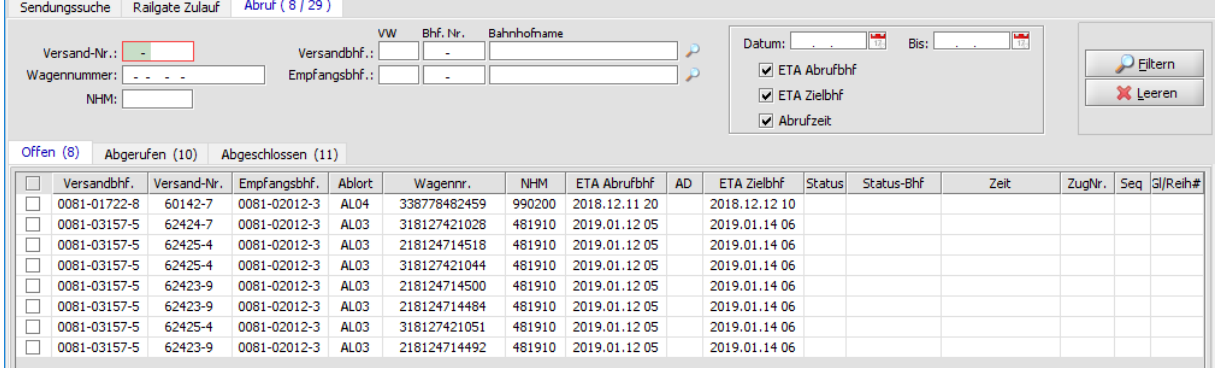

Die Anzahl der zum Abruf vorhandenen Wagen manifestiert sich bei den jeweiligen Tab-Reitern. Die am Haupt-Reiter dargestellten "Abruf (8/29)" bedeuten, dass 8 von 29 Wagen noch zum Abrufen vorhanden sind, 21 davon schon erledigt wurden.

Die Anzahl der in den Tab-Reitern "Offen", "Abgerufen" und "Abgeschlossen" vorhandenen Zeilen/Wagen, werden in Klammern () nach der Reiter-Bezeichnung angezeigt.

Die Sortierung der Daten in den Reitern ist nach den verschiedenen Spalten möglich – am nachfolgenden Beispiel erfolgte die Sortierung nach den Spalten Versandbhf und Versandnr absteigend.

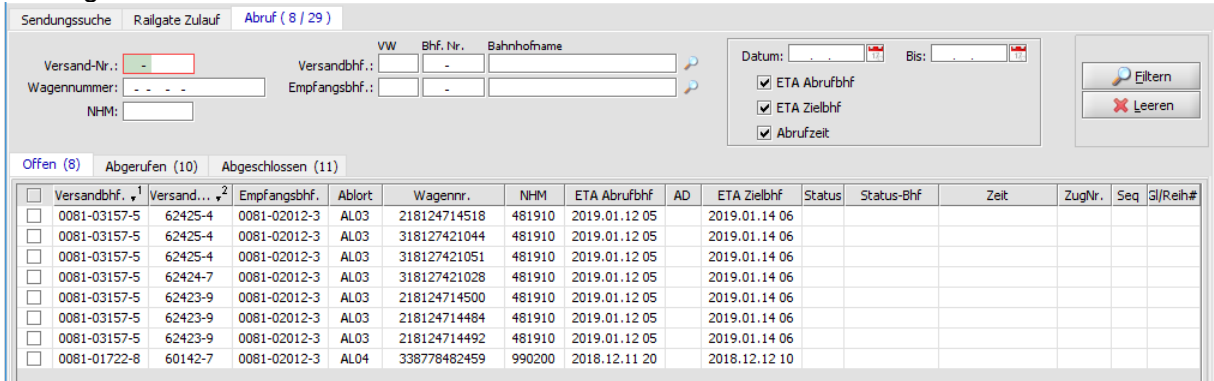

*Die Sortierung über mehrere Spalten ist durch Anklicken der Spaltenüberschriften und gedrückt halten der Strg-Taste möglich!*

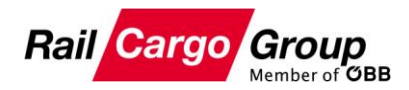

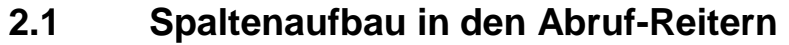

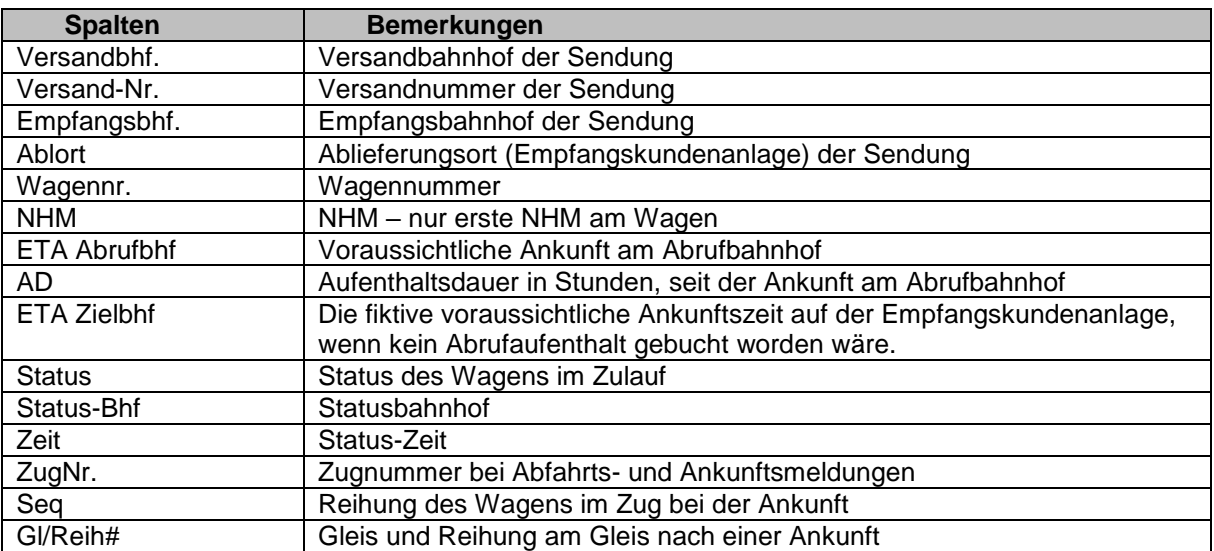

# <span id="page-3-0"></span>**3. Abruf von Wagen**

Der Abruf von Wagen erfolgt durch das Markieren der Zeile(n) oder Selektion der Checkbox der Zeile(n) und durch anschließendem Aufruf des Kontextmenüs mittels rechter Maustaste und wählen des Menübefehls "Abrufanfrage"...

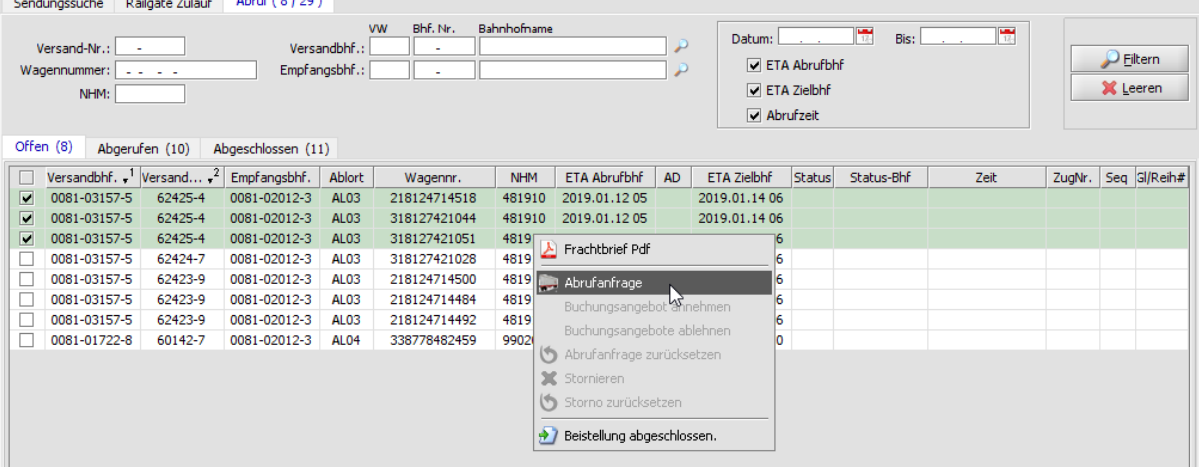

…oder durch Betätigen des gleichnamigen Buttons am Ende der Maske.

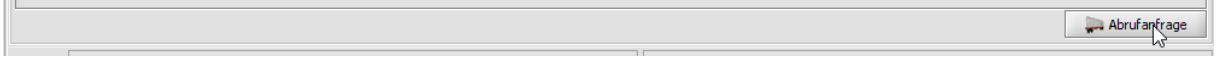

## <span id="page-3-1"></span>**3.1 Abrufdialog**

Es erscheint nun ein Abrufdialog in welchem der Ort der Beistellung bereits mit dem Ablieferungsort Code der Empfangsanlage vorbefüllt ist, sofern alle selektierten Zeilen denselben Ablieferungsort Code beinhalten. Sind die Ablieferungsort Code der selektierten Zeilen unterschiedlich, so gibt es keinen Vorschlagswert in diesem Feld und es kann über die Werteliste aus allen Empfangsanlagen des Empfangsbahnhofes gewählt werden.

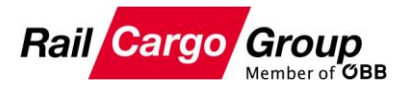

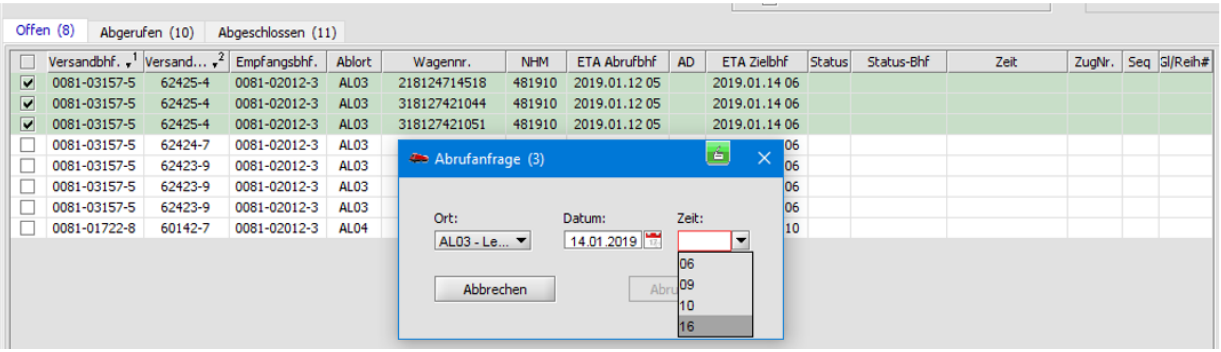

*Bitte beachten Sie, dass bei der Werteliste keine Einschränkung auf die Empfangsanlagen eines Kunden möglich ist und daher hier immer alle Empfangsanlagen des Empfangsbahnhofs angezeigt werden. Bitte wählen Sie daher die Empfangsanlage immer mit Bedacht!*

Im Abrufdialog wird zudem das aktuelle Datum als Vorschlagswert gesetzt. Das Datum kann über Aufruf des Kalenders und Auswahl des gewünschten Tages oder durch manuelle Erfassung neu gesetzt werden.

Die Beistellzeit zur Empfangsanlage ist dann in Abhängigkeit zum gesetztem Datum aus den Bedienstunden auszuwählen. Die Werteliste ist auf jene Bedienungen eingeschränkt, bei denen auch eine Beistellung auf Ihrer Anlage vorgesehen ist.

*Der frühestmögliche Zeitpunkt, zu dem die Wagen auf der Empfangsanlage beigestellt werden können, ist aus der Information "ETA Zielbahnhof" ableitbar. Wenn die Wagen ohne Abrufaufenthalt durchlaufen sollen, dann ist der Abrufversuch mit dem Zeitpunkt aus "ETA Zielbahnhof" zu versuchen!*

#### <span id="page-4-0"></span>**3.2 Abruf senden**

Nach Auswahl der Bedienstunde und Betätigen des Buttons "Abruf senden" wird vom Reiter "Offen" in den Reiter "Abgerufen gewechselt. Sie sehen hier in der Übersicht zuerst all jene Wagen, die bereits in der Vergangenheit erfolgreich abgerufen wurden, die aber noch keine Beistellmeldung erhalten haben.

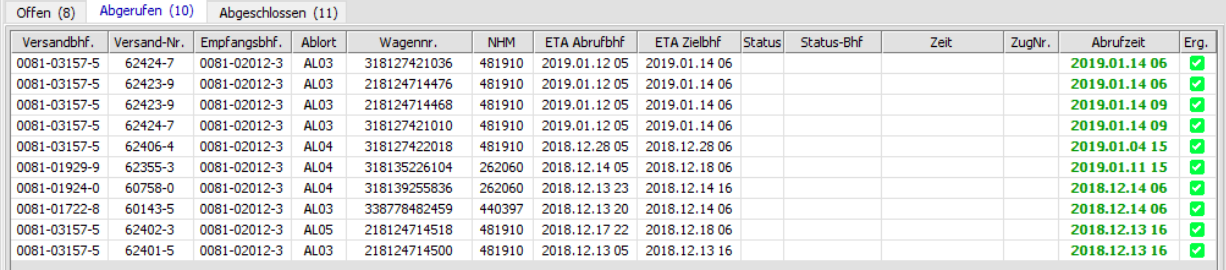

Der Fortschritt der Abrufanfrage wird im unteren Bereich über der Meldungszeile angezeigt

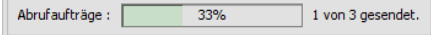

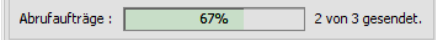

Sobald alle Wagen der Abrufanfrage vollständig abgearbeitet sind, werden die im Abrufvorgang behandelten Zeilen an oberster Stelle farblich markiert hervorgehoben. In der Spalte Abrufzeit

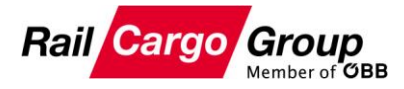

ist der von Ihnen im Abrufdialog gewählte Beistellzeitpunkt. Das Icon "Z" in der Spalte Ergebnis dokumentiert die erfolgreich Verarbeitung.

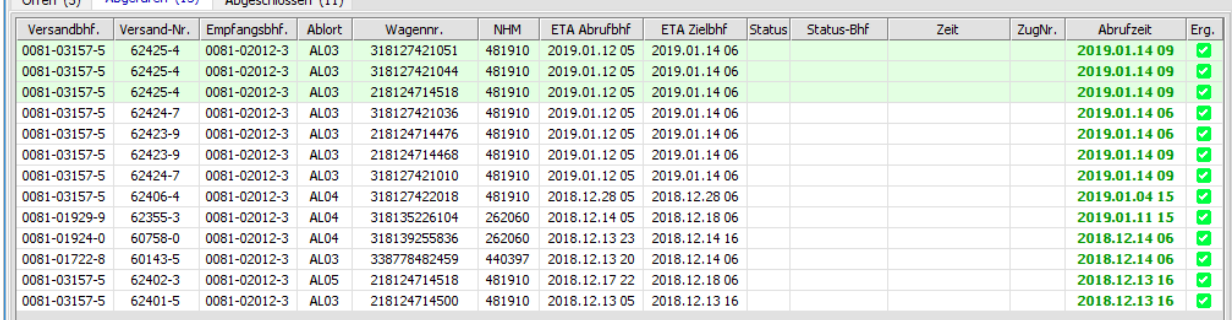

#### **3.2.1 Ersatzangebote auf Abrufanfrage**

<span id="page-5-0"></span>Wenn zum gewählten Beistellwunsch keine Transportkette aufgebaut werden kann, weil z. B. der Zug mit dem die Beistellung erfolgen soll, schon ausgelastet ist oder ein Zeitpunkt gewählt wurde, zu dem die Beistellung nicht möglich ist, dann werden vom Buchungssystem BAPS Ersatzangebote übermittelt.

Die Ansicht im Reiter "Abgerufen" wird auf die Wagenzeilen reduziert, die mit Buchungsfehler zurückgemeldet wurden.

In der Spalte Abrufzeit ist der von Ihnen im Abrufdialog gewählte Beistellzeitpunkt ersichtlich, in der Spalte "Alt. Abrufzeit" das Ersatzangebot, zu dem die Beistellung frühestmöglich ist. Das Icon "X" signalisiert den Buchungsfehler.

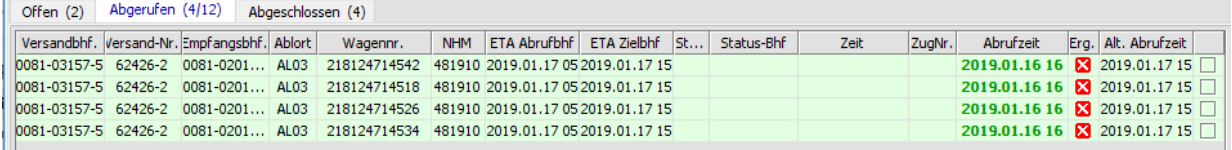

Die Statuszeile im unteren Bereich der Maske liefert die Begründung zum Buchungsfehler.

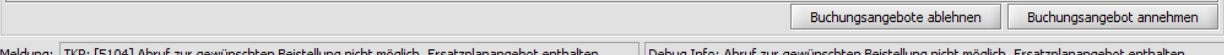

Sie haben nun die Möglichkeit, die Zeilen zu selektieren und die vorgeschlagenen Ersatzangebote

a) anzunehmen, indem Sie den Button "<sup>Buchungsangebot annehmen</sup> " betätigen. Bei dieser Aktion wird erneut eine Abrufanfrage an das Buchungssystem übermittelt und nach erfolgreicher Verarbeitung werden die aktuell behandelten Abrufaufträge, farblich markiert, an oberster Stelle gereiht.

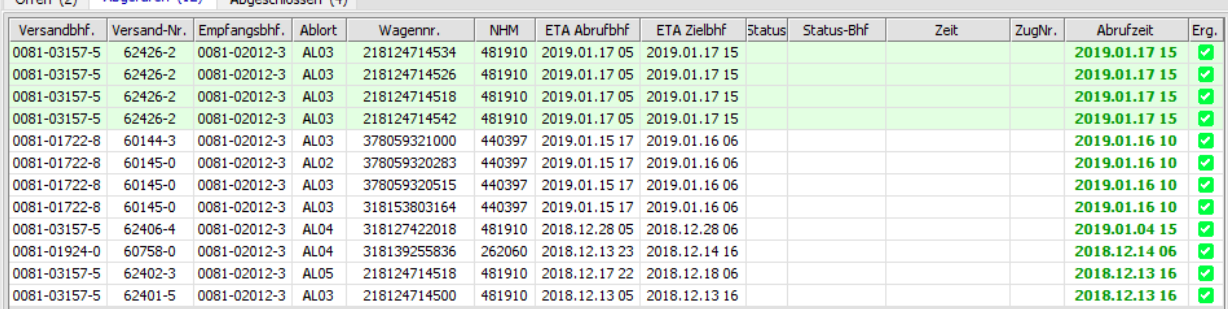

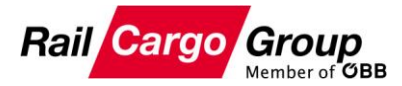

b) abzulehnen, indem Sie den Button " Buchungsangebote ablehnen " betätigen. Bei dieser Aktion wird die Abrufanfrage aufgehoben und die Wagenzeilen erscheinen wieder im Reiter "Offen" und stehen somit für einen erneuten Abruf bereit.

*Buchungsfehler mit Alternativangeboten können auch systemtechnisch erzeugt werden. Das passiert dann, wenn Wagen bereits für eine Beistellung vorgesehen sind, aber nicht im dafür gebuchten Zug enthalten sind. Das Buchungssystem generiert dann automatisiert ein Alternativangebot, welches aber erst durch die Abrufangebotsannahme wirksam wird.* 

## **3.2.2 Behandlung von Abrufanfrage-Fehler**

<span id="page-6-0"></span>Falls es zu einem Fehler bei der Abwicklung der Abrufanfrage im Buchungssystem kommt, dann das mit dem Icon " $\mathbf{Z}^*$  signalisiert und dabei keine alternative Abrufzeit übermittelt.

Versandbhf. Versand-Nr. Empfangsbhf. Ablort Wagennr. NHM ETA Abrufbhf ETA Zielbhf Sta... Status-Bhf (1981-01722-8 60142-7 0081-02012-3 AL03 338778482459 990200 2018.12.11 20 2018.12.12 10 ZugNr. Abrufzeit Erg. Alt. Abrufzeit 7eih  $2019.01.1116$ 

Durch Markieren des betreffenden Datensatzes wird in der Statuszeile die Begründung des Buchungsfehlers angezeigt.

Meldung: TKP: [4000] Anfrage konnte wegen inhaltlicher Probleme nicht bearbeitet werden! Debug Info: Sendung ist noch nicht eingecheckt.

Die Abrufanfrage kann dann über den Befehl " G Abrufanfrage zurücksetzen " erreichbar über das Kontextmenü oder dem Button über der Statusleiste, aufgehoben werden. Mit Betätigen des Buttons wird der Datensatz wieder im Reiter "Offen" angezeigt und der Abruf kann dann zu einem späteren Zeitpunkt wiederholt werden.

*Wenn im Zuge der Abrufanfrage zu einem Fehler kommt, dann wird die Sicht im Reiter "Abgerufen" immer auf ausschließlich jene Datensätze reduziert, die mit Abrufanfrage-Fehler, vom Buchungssytem zurückgemeldet wurden. Die auf diese Datensätze eingeschränkte Sicht bleibt solange erhalten, bis der letzte Fehler, z. B. durch die zuvor beschriebenen Maßnahmen, bereinigt wurde.*

### <span id="page-6-1"></span>**3.3 Abruf stornieren**

Bereits getätigte Abrufe können auch wieder zurückgenommen werden, so lange die Wagen noch nicht beigestellt bzw. auf dem Weg zur Beistellung sind. Dazu steht im Reiter "Abgerufen" der Befehl "Abruf stornieren", erreichbar über das Kontextmenü bzw. dem Button über der Statusleiste, zur Verfügung.

Durch Markieren der gewünschten Datensätze und Betätigen des Befehls "Abruf stornieren"…<br>Indfen (14) Ekbgerufen (6) Ekbgerufen (6)

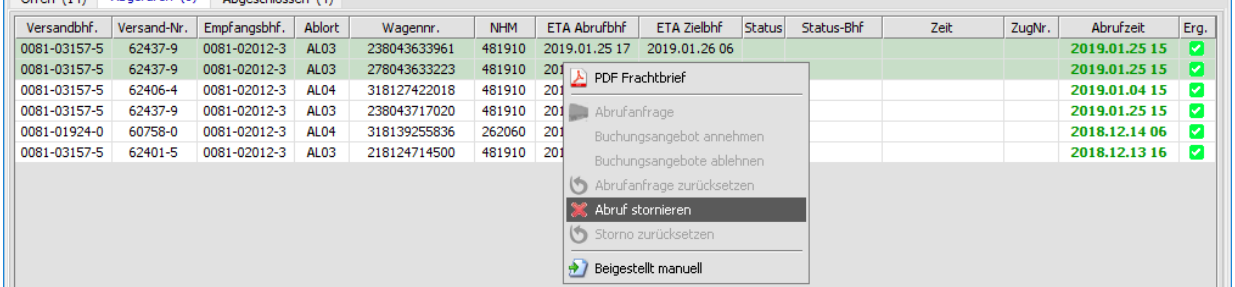

…wird der Stornoversuch an das Buchungssystem übertragen und dabei geprüft, ob das Storno des Abrufs noch zulässig ist. Bei einem erfolgreichen Storno wird der Reiter "Abgerufen" um die stornierten Datensätze reduziert.

Abrufanfrage zurücksetzen

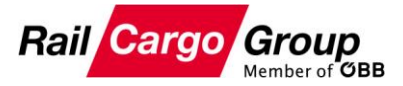

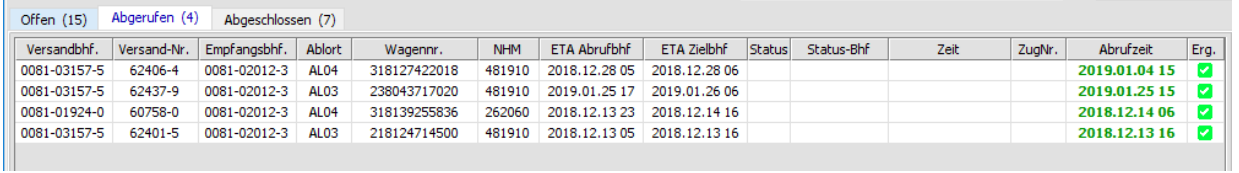

Erfolgreich stornierte Abrufzeilen erscheinen danach wieder im Reiter "Offen" und stehen für einen erneuten Abruf zur Verfügung.

Falls Stornos nicht mehr zulässig sind, weil z. B. Wagen sich bereits im abfahrbereiten oder abgefahrenen Beistellzug befindet, dann werden Stornofehler erzeugt. Es wird wieder auf ausschließlich jene Zeilen reduziert, die mit Stornofehler zurückgemeldet wurden. Das Icon "X" signalisiert den Stornofehler und dies bedeutet, dass der Abruf, sprich die Beistellung, nicht mehr rückgängig gemacht werden kann.

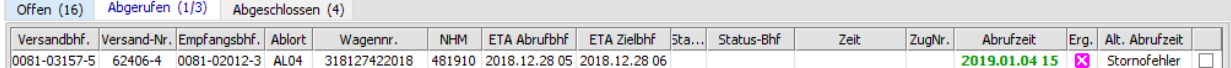

Der Grund für den Stornofehler wird zudem wieder in der Statusleiste angezeigt.

Durch Selektieren der betroffenen Zeile(n) und wählen des Befehls " 6 Storno zurücksetzen "" kann das Storno zurückgesetzt werden.

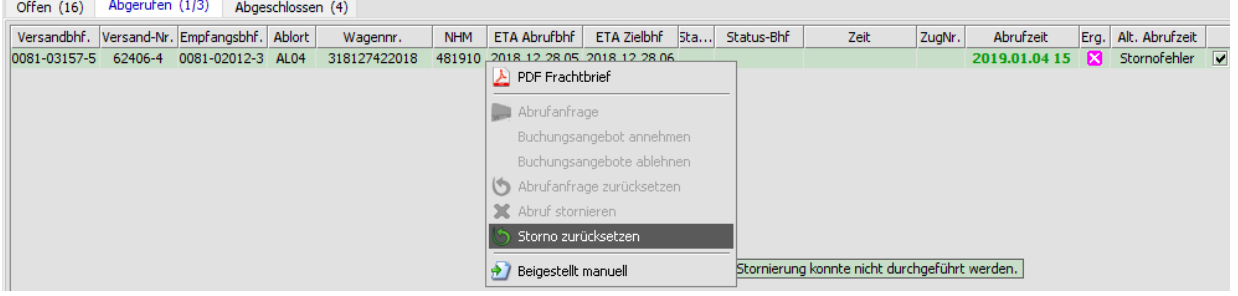

Der betroffene Wagen gilt weiterhin als abgerufen, die Zeile verbleibt somit im Reiter "Abgerufen".

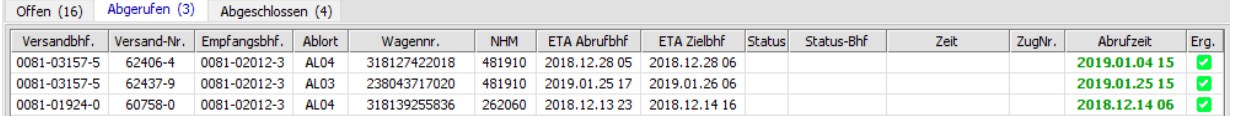

*Mit Storno zurücksetzen bestätigen Sie nur, dass Sie vom Stornofehler Kenntnis genommen haben. Dies ist insofern wichtig, da die Wagen weiterhin als abgerufen gelten und die Beistellung im Gange bzw bereits erfolgt ist.* 

#### <span id="page-7-0"></span>**3.4 Beistellung von abgerufenen Wagen**

Sobald die abgerufenen Wagen eine Beistellmeldung erhalten, werden die Datenzeilen in den Reiter "Abgeschlossen verschoben. Das Icon "<sup>1</sup>" in der Spalte Ergebnis signalisiert die Beistellung, unter der Spalte Beistellzeit wird der Zeitpunkt der Beistellung dokumentiert.

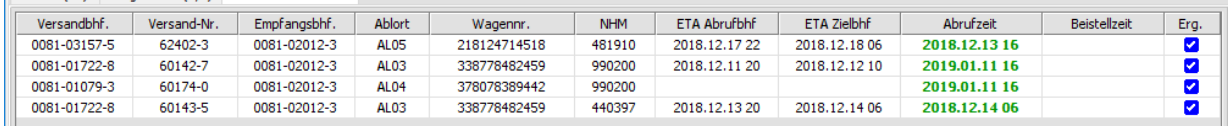

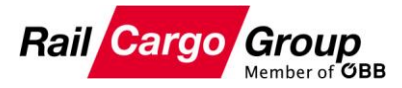

**D** Es ist unerheblich, ob sich der Wagen zuvor im Reiter "Offen" oder "Abgerufen" befandt. *Sobald die Beistellungsmeldung zu einem Wagen im System einlangt, wird der Wagen im Reiter "Abgeschlossen" angezeigt.* 

## **3.4.1 Beigestellt manuell**

<span id="page-8-0"></span>Um Wagen manuell aus dem Reiter "Offen" oder "Abgerufen" entfernen zu können, z. B. weil die Beistellungsmeldung eines Wagens nicht über die Schnittstelle eingelangt ist und es daher einer manuellen Bereinigung bedarf.

Durch Selektieren der Zeilen und wählen des Kontextmenüeintrages "Beigestellt manuell"…<br>Sendungssuche | Railgate Zulauf | Abruf (16/23)

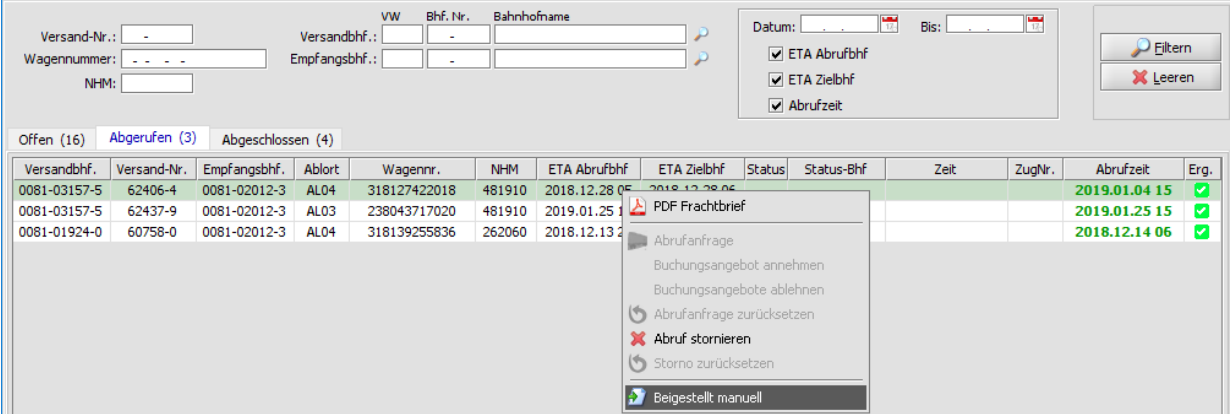

…werden diese in den Reiter "Abgeschlossen" verschoben und der Abrufprozess somit geschlossen.<br>Fo<sup>ffen</sup> (16) | Abgerifen (2) | Abgeschlossen (5) |

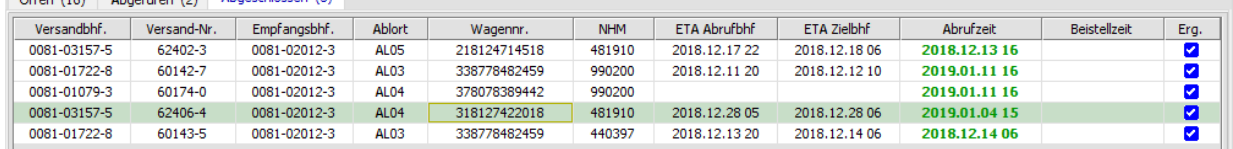

*Im Reiter "Abgeschlossen" verbleiben die Daten 30 Tage über die letzte Statusänderung hinaus erhalten. Die Statusänderung wird durch die Dokumentation der Beistellzeit oder durch das Setzen auf "Beigestellt manuell" hervorgerufen.*